# Configurazione delle impostazioni globali del server RADIUS su WAP131 e WAP351  $\overline{\phantom{a}}$

# Obiettivo

Un server RADIUS (Remote Authentication Dial In User Service) è un server di rete contattato da altri dispositivi di rete per autenticare le informazioni utente. Numerose funzionalità richiedono la comunicazione con un server RADIUS. Ad esempio, quando si configurano i punti di accesso virtuali (VAP) sul dispositivo WAP, è possibile configurare i metodi di sicurezza che controllano l'accesso dei client wireless. I metodi di protezione aziendale WEP e WPA dinamici utilizzano un server RADIUS esterno per autenticare i client. È inoltre possibile configurare la funzionalità di filtro degli indirizzi MAC, in cui l'accesso client è limitato a un elenco, in modo da utilizzare un server RADIUS per controllare l'accesso. La funzione Captive Portal utilizza anche RADIUS per autenticare i client.

Le impostazioni globali del server RADIUS consentono di configurare la comunicazione tra il server WAP e i server RADIUS. È possibile configurare fino a quattro server RADIUS IPv4 o IPv6 disponibili a livello globale. Uno dei server funge sempre da server principale, mentre gli altri fungono da server di backup.

Nota: Oltre a utilizzare i server RADIUS globali, è possibile configurare alcune funzioni del punto di accesso WAP per l'utilizzo di impostazioni separate per i singoli server RADIUS.

In questo documento viene spiegato come configurare le impostazioni globali del server RADIUS sui punti di accesso WAP131 e WAP351.

### Dispositivi interessati

·WAP131

·WAP351

#### Versione del software

·v1.0.0.39

## Configurazione delle impostazioni del server RADIUS

Passaggio 1. Accedere all'utility di configurazione Web e scegliere **Protezione sistema >** Server RADIUS. Viene visualizzata la pagina RADIUS Server:

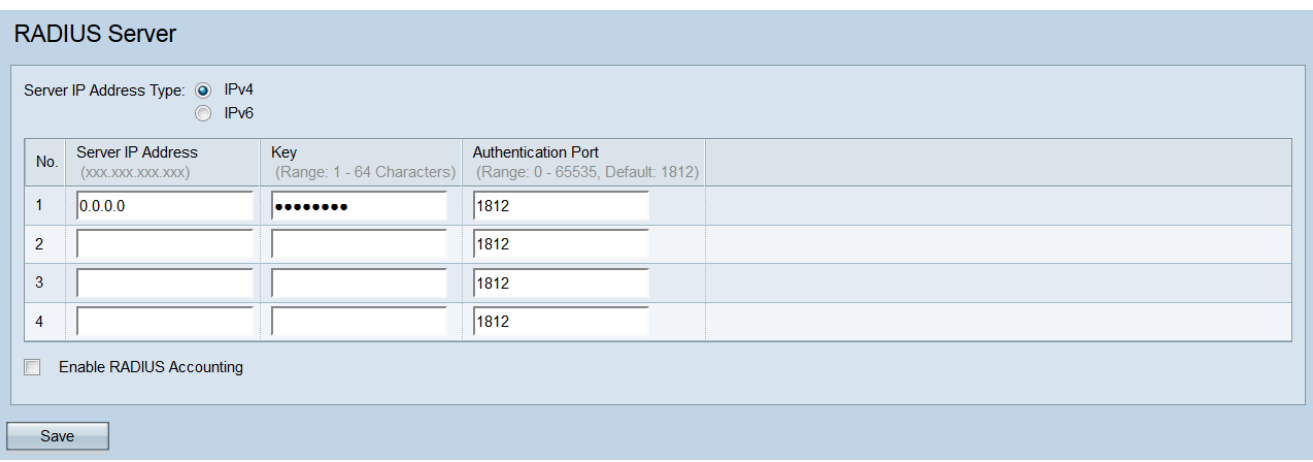

Passaggio 2. Nel campo Tipo di indirizzo IP server, selezionare il pulsante di opzione per la versione IP utilizzata dal server RADIUS. Le opzioni disponibili sono IPv4 e IPv6.

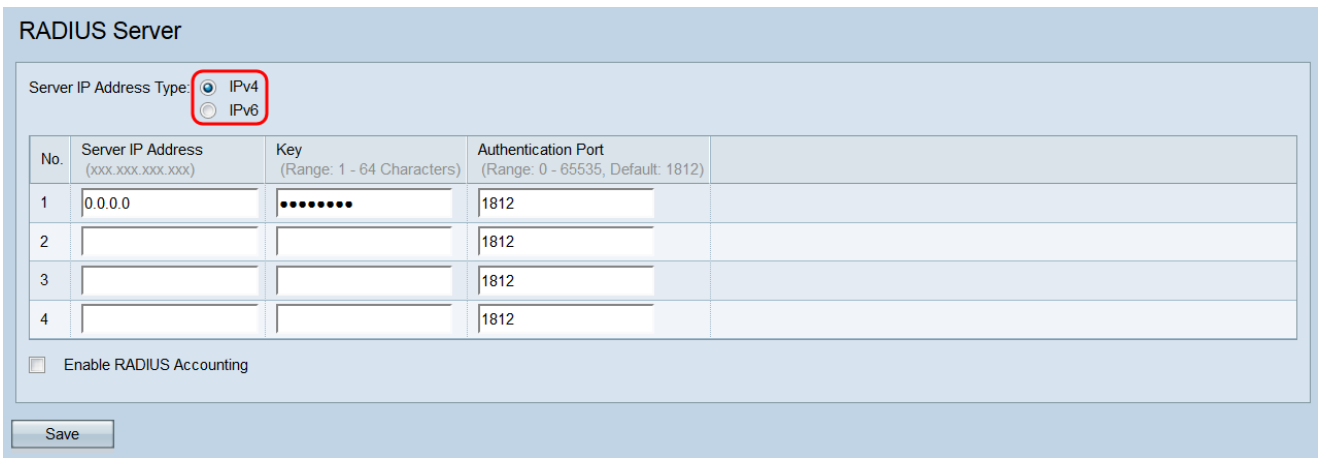

Le opzioni sono definite come:

·IPv4: IPv4 (Internet Protocol versione 4) è un importante protocollo di routing Internet che utilizza indirizzi a 32 bit.

·IPv6 - IPv6 (Internet Protocol versione 6) è il successore di IPv4 progettato per combattere l'esaurimento degli indirizzi IPv4. Utilizza indirizzi a 128 bit.

Nota: È possibile passare da un tipo di indirizzo all'altro per configurare le impostazioni globali degli indirizzi RADIUS IPv4 e IPv6, ma il dispositivo WAP contatta solo il server o i server RADIUS con il tipo di indirizzo selezionato in questo campo. Ad esempio, non è possibile avere un server IPv4 primario con backup IPv6 o viceversa.

Passaggio 3. Nel campo *Indirizzo IP server* o *Indirizzo IPv6 server*, immettere un indirizzo IPv4 o IPv6 per il server RADIUS globale a seconda del tipo di indirizzo scelto nel passaggio 2.

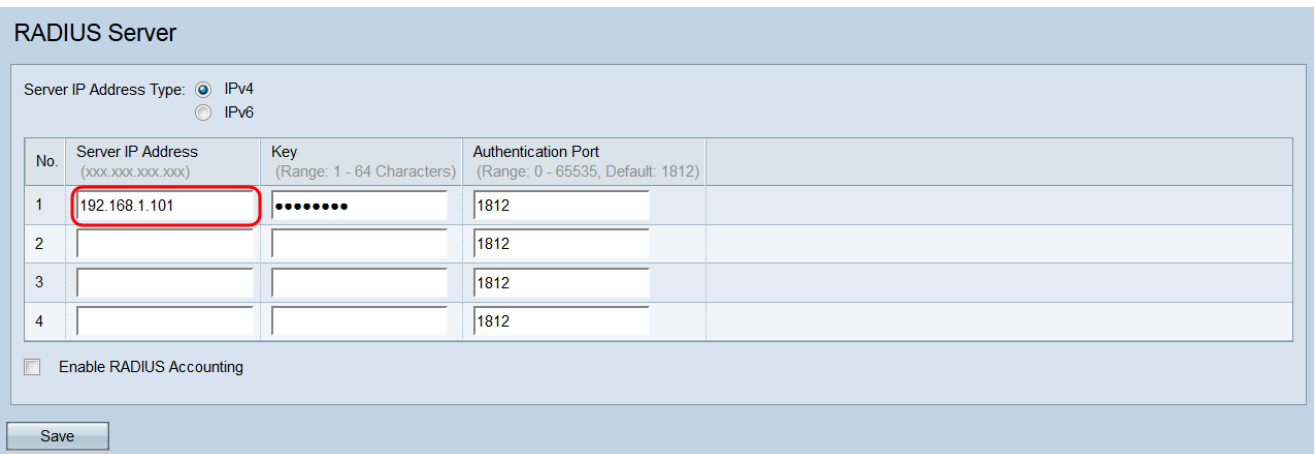

Nota: Gli indirizzi immessi nella prima voce corrispondono al server RADIUS globale principale. Gli indirizzi immessi nelle voci successive corrispondono ai server RADIUS di backup che verranno eseguiti in sequenza se l'autenticazione non riesce con il server primario.

Passaggio 4. Nel campo Chiave, immettere la chiave segreta condivisa corrispondente ai server RADIUS utilizzati dal dispositivo WAP per l'autenticazione al server RADIUS. È possibile utilizzare da 1 a 64 caratteri alfanumerici e speciali standard.

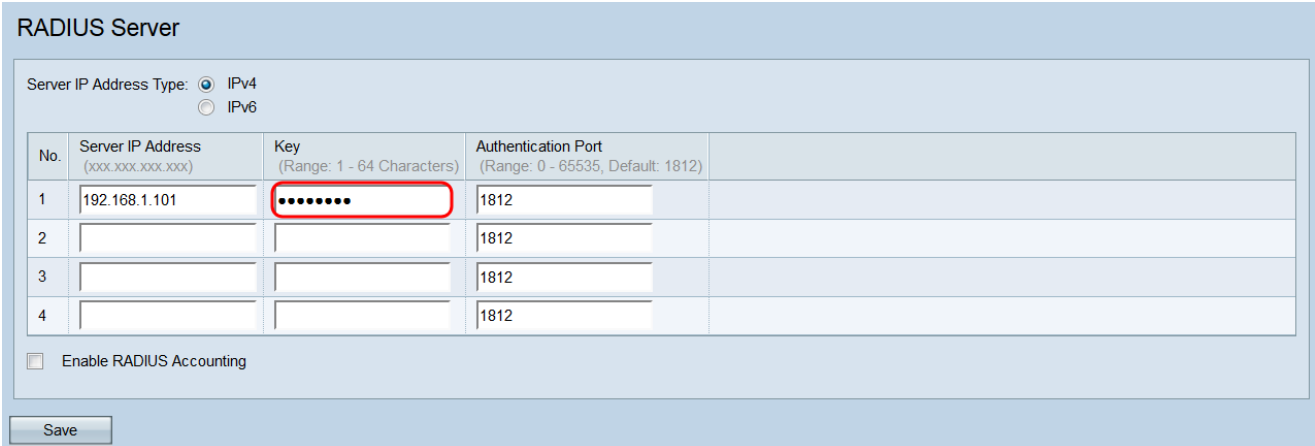

Nota: Le chiavi fanno distinzione tra maiuscole e minuscole e devono corrispondere alla chiave configurata nel server RADIUS.

Passaggio 5. Nel campo Authentication Port (Porta di autenticazione), immettere la porta utilizzata dal server WAP per connettersi ai server RADIUS corrispondenti.

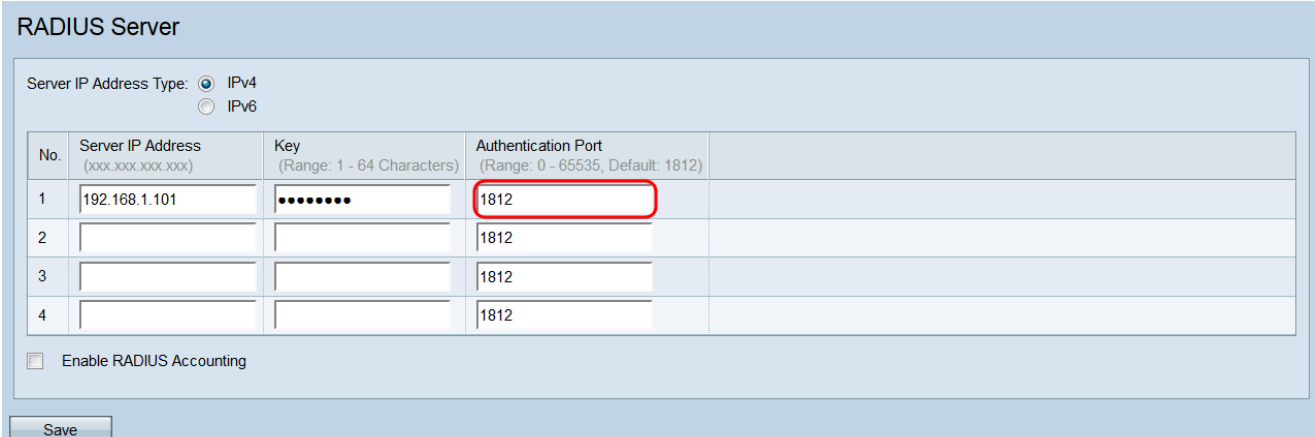

Nota: Ripetere i passaggi da 3 a 5 per ogni server RADIUS secondario della rete con cui si

desidera comunicare il WAP.

Passaggio 6. Selezionare la casella di controllo Abilita accounting RADIUS per abilitare la registrazione e la misurazione delle risorse utilizzate da un utente (tempo di sistema, quantità di dati trasmessi e così via). Se si seleziona questa casella di controllo, verrà attivato l'accounting RADIUS per i server primario e di backup.

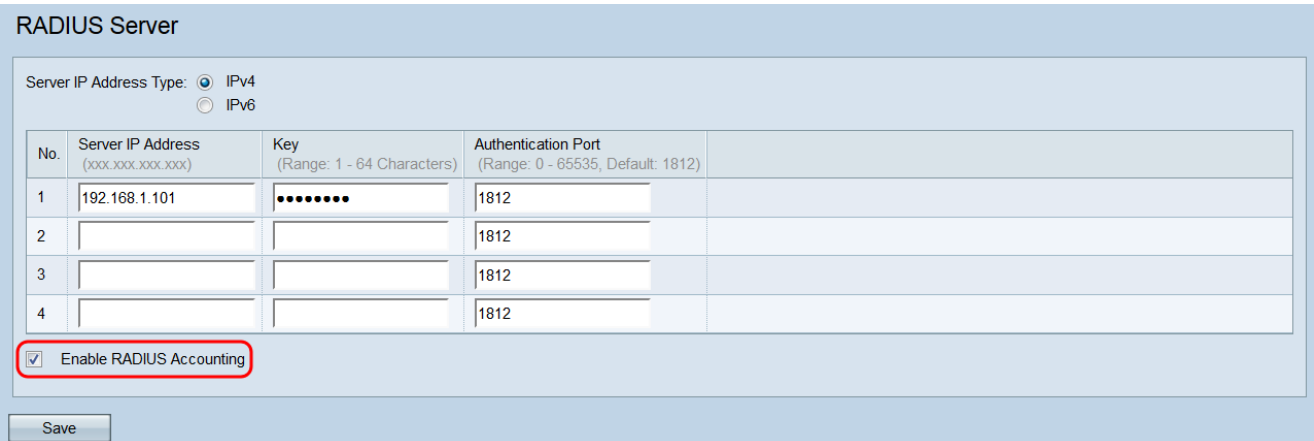

#### Passaggio 7. Fare clic su Salva.

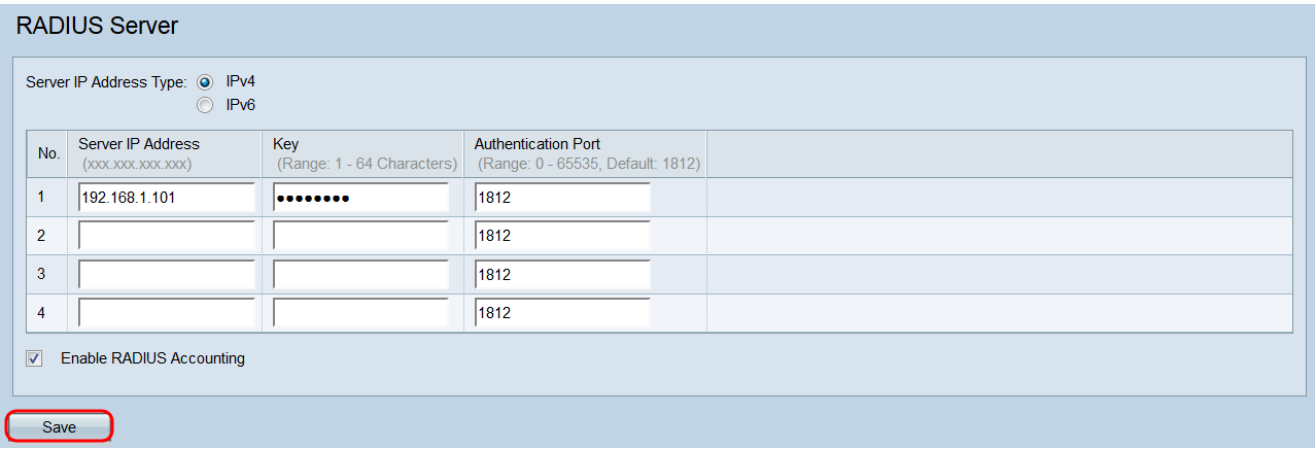